# Backgammon-Turnierverwaltung

(Version 1.3)

Dokumentation

# Inhalt

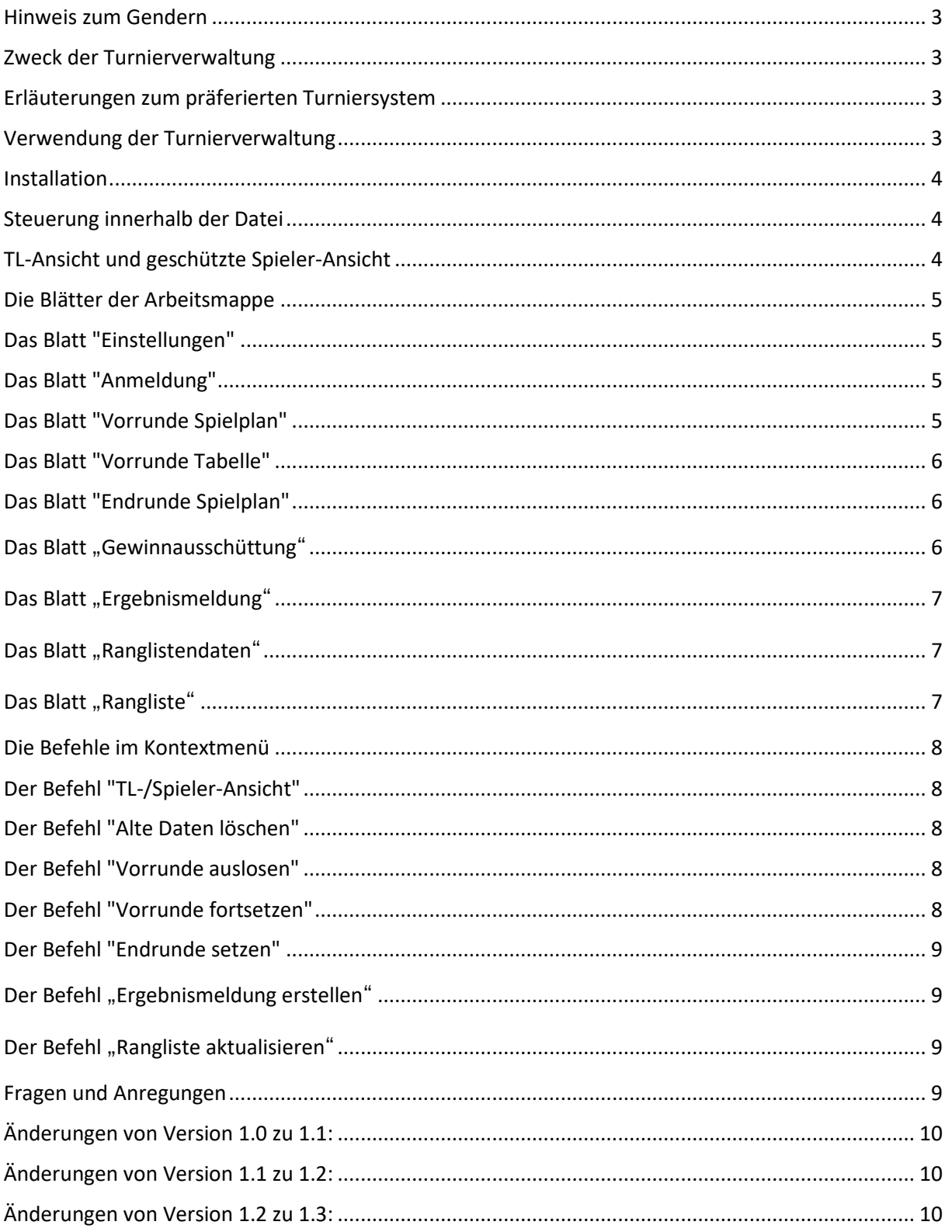

#### <span id="page-2-0"></span>Hinweis zum Gendern

Aus Gründen der besseren Lesbarkeit wird auf die gleichzeitige Verwendung der Sprachformen männlich, weiblich und divers (m/w/d) verzichtet. Sämtliche Personenbezeichnungen gelten gleichermaßen für alle Geschlechter.

#### <span id="page-2-1"></span>Zweck der Turnierverwaltung

Die Excel-Datei beinhalt eine Turnierverwaltung für den Zweck, ein Backgammonturnier mit einer Vorrunde im Modus

- Verkürztes Jeder-gegen-Jeden
- Jeder-gegen-Jeden
- Schweizer System (mit und ohne vorzeitigem KO)
- auszutragen.

Im Anschluss kann optional eine Endrunde mit Main und Consolation im KO-System ausgetragen werden.

Die Turnierverwaltung wurde von Peter Haßelberg erstellt und durch den DBGV e.V. gefördert.

#### <span id="page-2-2"></span>Erläuterungen zum präferierten Turniersystem

Das Turniersystem aus einer Vorrunde mit verkürztem Jeder-gegen-Jeden und der Endrunde mit Main und Consolation resultiert aus den Erfahrungen von Backgammon Hamburg, des Hannover Cups und des Dortmunder Backgammon-Cups. Primäre Zielsetzung ist,

- ein Turnier an einem Tag und unabhängig von der Anzahl der Teilnehmer zu organisieren,
- allen Teilnehmern eine Mindestanzahl an Spielen zu garantieren und
- auch vermeintlich schwächeren Teilnehmern eine Chance auf eine Platzierung zu geben.

Diese Ziele waren mit einem reinen System Doppel-KO-Turnier (Mindestanzahl der Spiele), Jeder-gegen-Jeden (dauert zu lange), oder einem Schweizer System mit Mehrfach-KO (dauert zu lange, wenig Chancen für vermeintlich schwächere Teilnehmer) kaum zu realisieren.

Aus dem Dortmunder Backgammon-Cup gibt es folgende Richtwerte:

- Vorrunde mit 5 Runden auf 5 Punkte -> 5 Stunden
- Endrunde mit 8 Teilnehmern in der Main auf 7 Punkte -> 5 Stunden
- Endrunde mit 8 Teilnehmern in der Consolation auf 5 Punkte -> 5 Stunden
- (Uhreinstellungen: 2 Minuten je Punkt, 12 Sekunden je Zug)

#### <span id="page-2-3"></span>Verwendung der Turnierverwaltung

Die Turnierverwaltung versteht sich als Open-Source-Software. Die Programmierung darf eingesehen, für eigene Zwecke verändert und kostenfrei verwendet werden. Es wäre wünschenswert, Verbesserungen auch dem Ersteller zur Verfügung zu stellen, um alle Anwender in künftigen Versionen partizipieren zu lassen.

Die Turnierverwaltung wurde nach bestem Wissen und Gewissen erstellt und getestet. Es kann aber nicht ausgeschlossen werden, dass durch individuelle Excel-Einstellungen, unterschiedliche Excel-Versionen oder Änderungen am Programm die Funktionalität beeinträchtigt wird. Die Turnierverwaltung sollte daher ausschließlich vom Ersteller bezogen und auf dem vorgesehenen Rechner getestet werden.

Die Verwendung im Turnier erfolgt grundsätzlich auf eigene Gefahr und unter Ausschluss von Schadensersatzansprüchen.

#### <span id="page-3-0"></span>Installation

Es handelt sich um eine Excel-Datei mit Makros. Abhängig von den Excel-Sicherheitseinstellungen auf dem eingesetzten Rechner kann es notwendig sein, die Datei zu speichern und den Ordner, in dem sich die Datei befindet, als sicheren Ordner zu benennen und für die Ausführung von Makros freizugeben (in Excel: Datei -> Optionen -> Trust Center -> Einstellungen für das Trust Center -> Vertrauenswürdige Speicherorte).

Die Excel-Datei wird jeweils nach der Auslosung der Vorrunde, dem Setzen der Endrunde und der Eingabe eines Ergebnisses auf dem Rechner gespeichert.

In den Einstellungen kann eine zusätzliche Sicherung mit Datum und Uhrzeit auf dem lokalen Laufwerk und/oder einem externen Laufwerk gewählt werden. Im Falle eines Rechnerausfalls kann die Datei vom externen Laufwerk (USB-Datenträger) auf einen anderen Rechner kopiert, gestartet und das Turnier vom letzten gespeicherten Stand aus fortgesetzt werden.

Für die zusätzliche Sicherung wird ein Ordner "Sicherung-TV" benötigt. Ist dieser nicht vorhanden, richtet die Turnierverwaltung diesen nach Abfrage und Zustimmung des Benutzers ein.

### <span id="page-3-1"></span>Steuerung innerhalb der Datei

Die Steuerung der Turnierverwaltung erfolgt einerseits durch Auswahl der Reiter für die unterschiedlichen Blätter am unteren Bildrand sowie andererseits über ein Kontextmenü (rechte Maustaste, unterhalb), welches über die Datei jeweils temporär erzeugt wird.

### <span id="page-3-2"></span>TL-Ansicht und geschützte Spieler-Ansicht

Um zu vermeiden, dass Teilnehmer Einstellungen oder Daten unbeabsichtigt ändern, gibt es eine TL-Ansicht für den Turnierleiter und eine Spieler-Ansicht für die Teilnehmer. Die Ansicht kann über das Kontextmenü gewechselt werden.

In der TL-Ansicht sind alle Blätter sichtbar, die Befehle können ohne Passwort ausgeführt werden und der Blattschutz ist aufgehoben. Lediglich das Blatt "Einstellungen" ist immer geschützt".

In der Spieler-Ansicht sind die Befehle im Kontextmenü und die Blätter der Excel-Arbeitsmappe mit einem Passwort geschützt. Das Passwort kann im Blatt "Einstellungen" selbst gewählt werden.

#### <span id="page-4-0"></span>Die Blätter der Arbeitsmappe

Die Blätter sind in Spieler-Ansicht passwortgeschützt, um eine Eingabe außerhalb der dafür vorgesehenen Felder zu verhindern.

#### <span id="page-4-1"></span>Das Blatt "Einstellungen"

Hier werden Daten zum Turnier sowie Parameter zur Konfiguration der Ausgabe der Teilnehmer, der Vor- und Endrunde sowie der Gewinnausschüttung und der Rangliste erfasst. Die Auswahl der Parameter ist durch ein Dropdown-Menü vorgegeben und teilweise erläutert. Die Angabe der Matchlänge wird für die Spielpläne, die Erstellung der Ergebnismeldung zur deutschen Rangliste und ggf. auch für die Berechnung der Rangliste verwendet.

Das Blatt wird in der Spieler-Ansicht ausgeblendet (siehe Kontextmenü "TL-/Spieler-Ansicht").

#### <span id="page-4-2"></span>Das Blatt "Anmeldung"

Für die Anmeldung wurde ein Bereich als Tabelle formatiert. Eine Formatierung als Tabelle sorgt für eine einheitliche Farb- und Rahmengestaltung, bietet in der Kopfzeile eine Filterfunktion und eine Ergebniszeile. Das Ergebnis ist die "Anzahl" der Eintragungen.

In der Spalte "Name" können die potenziellen Teilnehmer im Format *Vorname Nachname* erfasst werden. Die Liste kann beliebig lang sein.

In der Spalte "Teilnahme" sind die Personen mit einem "x" zu markieren, die am Turnier teilnehmen.

In der Spalte "Sidepool" sind die Teilnehmer mit einem "x" zu markieren, die über das Turnier hinaus am Sidepool teilnehmen. Ist ein Teilnehmer mit einem "x" markiert und in den Einstellungen die entsprechende Option ausgewählt, wird dies in den Spielplänen und der Tabelle hinter dem Namen mit einem "€" markiert.

Das Blatt wird im Turnierbetrieb ausgeblendet (siehe Kontextmenü "Ansicht wechseln").

### <span id="page-4-3"></span>Das Blatt "Vorrunde Spielplan"

Der Spielplan wird anhand der Einstellungen (Modus, Anzahl der Runden, Matchlänge, Nachnamen abkürzen, Sidepool-Spieler markieren) erstellt.

Zur besseren Orientierung werden bestimmte Bereiche farbig hervorgehoben:

- grün: laufende Spiele
- grau: beendete und noch auszutragende Spiele
- gelb: Teilnehmer ohne laufendes Spiel, die auf Gegner warten
- orange: zuletzt gemeldetes Spiel

Die Eingabe des Ergebnisses erfolgt anhand eines Dropdown-Menüs. Eingaben können nur bei laufendem (grün) oder dem zuletzt gemeldeten Spiel (orange) getätigt werden. Nach

jeder Eingabe wird die Tabelle automatisch neu berechnet, die farbigen Markierungen aktualisiert und ggf. eine Kopie der Datei gespeichert.

#### <span id="page-5-0"></span>Das Blatt "Vorrunde Tabelle"

Die Tabelle wird nach jeder Ergebniseingabe im Blatt "Vorrunde Spielplan" neu berechnet. Freilose werden bis zur letzten Runde in der Berechnung der Tabelle als Siege berücksichtigt.

Die Tiebreaker 1 bis 3 sind in der Legende unterhalb der Tabelle erläutert. Zur Berechnung der Tiebreaker Buchholz und Sonneborn-Berger wird auf die Ausführungen in Wikipedia verwiesen [\(Link zur Erläuterung der Feinwertungen bei Wikipedia\)](https://de.wikipedia.org/wiki/Feinwertung).

Wenn der Modus "Schweizer System" ausgewählt wurde und die Vorrunde noch nicht beendet ist, erscheint eine zusätzliche Spalte für die Auswahl der Teilnehmer der nächsten Runde. Die Vorgabe für die Teilnahme an der nächsten Runde orientiert sich am Parameter "Niederlagen bis zum KO" in den Einstellungen. Die Auswahl kann in der Tabelle für jeden Teilnehmer individuell geändert werden. Ausgeschiedene Teilnehmer werden nicht für die nächste Auslosung berücksichtigt und mit grauer Schattierung hinterlegt.

Wenn alle Spiele der Vorrunde beendet sind und in den Einstellungen für die Endrunde die "Anzahl der Startplätze" nicht 0 ist, erscheint eine zusätzliche Spalte für das Setzen der Endrunde. Entsprechend der Einstellungen können je 8 bzw. 16 Teilnehmer und deren Startplätze für die Endrunde in dieser Spalte festgelegt werden. Doppelte Einträge führen zu einer Fehlermeldung, fehlende Einträge werden durch Freilose ersetzt.

## <span id="page-5-1"></span>Das Blatt "Endrunde Spielplan"

Der Spielplan wird anhand der Eingaben im Blatt "Vorrunde Tabelle" erstellt. Analog zum Spielplan der Vorrunde werden zur besseren Orientierung bestimmte Bereiche farbig hervorgehoben. Auch hier erfolgt die Eingabe des Ergebnisses anhand eines Dropdown-Menüs. Eingaben können nur bei laufendem (grün) oder zuletzt gemeldetem Spiel (orange) getätigt werden.

## <span id="page-5-2"></span>Das Blatt "Gewinnausschüttung"

Die Gewinnausschüttung wird entsprechend der Einstellungen sowie der Anzahl der Teilnehmer im Turnier und an den Sidepools neu berechnet und hier ausgegeben. Die Berechnung wird durch den Kontextmenübefehl "Gewinnausschüttung erstellen" gestartet.

Der Organisationsbeitrag für die Turnierleitung und der Einbehalt für das Jahresendturnier können entweder prozentual oder absolut angegeben werden. Mindestens einer der Werte muss "0" sein.

Die Ausschüttung und Verteilung wurden zur Verbesserung des Turnierablaufes gerundet. Mit den vorgegebenen Rundungsbeträgen kann die Turnierleitung vollständig auf Münzgeld verzichten.

## <span id="page-6-0"></span>Das Blatt "Ergebnismeldung"

Über den Kontextmenübefehl "Ergebnismeldung erstellen" kann auf diesem Blatt eine Hilfe für die Ergebnismeldung an den DBGV erstellt werden. Die Ergebnismeldung kann jederzeit erstellt werden, ist aber erst nach Abschluss des Turniers sinnvoll. Es erscheint ggf. ein Hinweis. Die ausgewerteten Daten können durch Kopieren und Einfügen in die Ergebnismeldung des DBGV übertragen werden.

Da in der Turnierverwaltung keine Daten aus der Deutschen Rangliste gepflegt werden, ist es nicht möglich, in der Turnierverwaltung Teilnehmer zu identifizieren, die noch nicht in der Rangliste verzeichnet sind. Nach dem Kopieren der Matches in die Ergebnismeldung des DBGV werden ggf. Teilnehmer farbig hervorgehoben, die nicht in der Rangliste verzeichnet sind. Dies können neue Teilnehmer sein, aber auch abweichende Schreibweisen im Namen. Dies ist im Einzelfall zu prüfen und ggf. sind die Daten neuer Teilnehmer im Formular des DBGV zu ergänzen.

### <span id="page-6-1"></span>Das Blatt "Ranglistendaten"

Die aktuellen Turnierergebnisse können über den Kontextmenübefehl "Rangliste aktualisieren" unter Berücksichtigung der Einstellungen in dieses Blatt übertragen werden. Die Ranglistendaten können jederzeit aktualisiert werden. Dies ist aber erst nach Abschluss des Turniers sinnvoll. Die Sammlung mehrerer Turnierergebnisse in diesem Blatt ermöglicht, dass automatisch eine Jahresrangliste erstellt wird.

Werden im Laufe eines Jahres Parameter für die Rangliste (Punkte für Teilnahme, Punkte für Sieg) oder der Name eines Teilnehmers in der Anmeldeliste geändert, gilt dies nur für die künftig ergänzten Ranglistendaten, nicht aber für die zuvor ergänzten Daten. Ggf. ist eine manuelle Korrektur der Ranglistendaten vorzunehmen.

Sind zum Datum des aktuellen Turniers bereits Daten vorhanden, erfolgt eine Abfrage, ob die vorhandenen Daten gelöscht oder die Ausführung abgebrochen werden soll.

### <span id="page-6-2"></span>Das Blatt "Rangliste"

Aus den Ranglistendaten und unter Berücksichtigung der Einstellungen wird eine Jahresrangliste erstellt. Die Aktualisierung der Rangliste erfolgt ebenfalls über den Kontextmenübefehl "Rangliste aktualisieren".

Wurde in den Einstellungen ein Streichergebnis ausgewählt, erscheint in der Rangliste zusätzlich zur Spalte "Summe" auch die Spalte "Summe bereinigt". In der Spalte "Summe bereinigt" wurde die Summe des Teilnehmers aus allen Turnieren um das beste und/oder schlechteste Ergebnis vermindert. Die Sortierung erfolgt zuerst nach dem Wert in der Spalte "Summe bereinigt", dann nach dem Wert in der Spalte "Summe". Das verwendete Streichergebnis wird unterhalb der Rangliste angegeben.

In der Rangliste findet sich in der entsprechenden Spalte des Turniers ein "-", wenn der

Spieler nicht am Turnier teilgenommen hat. Ein erfolgloses Abschneiden wird durch eine "0" symbolisiert.

#### <span id="page-7-0"></span>Die Befehle im Kontextmenü

Die Ausführung der Befehle sind in der Spieler-Ansicht passwortgeschützt, um eine unberechtigte bzw. versehentliche Ausführung zu verhindern.

# <span id="page-7-1"></span>Der Befehl "TL-/Spieler-Ansicht"

Um zu vermeiden, dass Teilnehmer Einstellungen oder Daten unbeabsichtigt ändern, gibt es eine TL-Ansicht für den Turnierleiter und eine Spieler-Ansicht für die Teilnehmer. Die Ansicht kann über das Kontextmenü gewechselt werden.

In der TL-Ansicht sind alle Blätter sichtbar, die Befehle können ohne Passwort ausgeführt werden und der Blattschutz ist aufgehoben. Lediglich das Blatt "Einstellungen" ist immer geschützt".

In der Spieler-Ansicht sind die Befehle im Kontextmenü und die Blätter der Excel-Arbeitsmappe mit einem Passwort geschützt. Das Passwort kann im Blatt "Einstellungen" selbst gewählt werden.

## <span id="page-7-2"></span>Der Befehl "Alte Daten löschen"

Der Befehl dient dazu, die Daten eines vergangenen Turnieres zu entfernen, um ein neues Turnier zu starten. Im Blatt "Anmeldung" werden alle Daten eingeblendet, in den Spalten "Teilnahme" und "Sidepool" Einträge ("x") entfernt, die Namen alphabetisch sortiert und auf Duplikate überprüft. Die Blätter "Vorrunde Spielplan", "Vorrunde Tabelle", "Endrunde Spielplan", "Gewinnausschüttung" und "Ergebnismeldung" werden geleert. Es erfolgt vorher eine Sicherheitsabfrage.

### <span id="page-7-3"></span>Der Befehl "Vorrunde auslosen"

Entsprechend der Einstellungen und der Markierungen im Blatt "Anmeldung" wird ein Vorrundenspielplan ausgelost. Es erfolgt eine Sicherheitsabfrage, wenn bereits ein Spielplan vorhanden ist. Die Auslosung der ersten Runde erfolgt immer zufällig.

Wird in den Einstellungen der Modus (Verkürztes) Jeder-gegen-Jeder ausgewählt, werden die weiteren Runden nach dem Algorithmus für das Rutschsystem ausgelost. Zur Funktion wird auf die Ausführungen in Wikipedia verwiesen [\(Link zu den Erläuterungen des Rutschsys](https://de.wikipedia.org/wiki/Rutschsystem)[tems bei Wikipedia\)](https://de.wikipedia.org/wiki/Rutschsystem).

### <span id="page-7-4"></span>Der Befehl "Vorrunde fortsetzen"

Wird in den Einstellungen der Modus 'Schweizer System' ausgewählt, kann nach Abschluss der aktuellen Runde eine neue Runde auf der Grundlage der Platzierungen ausgelost werden. Es werden nur die Teilnehmer für die Auslosung berücksichtigt, für die in der Tabelle eine entsprechende Auswahl getroffen wurde.

Die Auslosung erfolgt **analog** zum Verfahren des Schweizer Systems. Zur Funktion wird auf die Ausführungen in Wikipedia verwiesen [\(Link zu den Erläuterungen des Schweizer Systems](https://de.wikipedia.org/wiki/Schweizer_System)  [bei Wikipedia\)](https://de.wikipedia.org/wiki/Schweizer_System). **Analog** bedeutet, dass der in dieser Turnierverwaltung verwendete Algorithmus für die vorgesehenen Turniere in der Vorrunde optimale Ergebnisse liefern wird. Bei einem einzelnen Test mit 15 Runden und 23 Teilnehmern wurden keine wesentlichen Probleme festgestellt.

**Achtung: Wird die Turnierverwaltung so verwendet, dass sich die Anzahl der Runden der Anzahl der Teilnehmer nähert, wird der Algorithmus weniger optimale Paarungen ausgeben oder mögliche Paarungen evtl. nicht mehr finden. Aus diesem Grund ist die Anzahl der Runden auf im Schweizer System auf die Anzahl der Teilnehmer / 2 begrenzt.**

### <span id="page-8-0"></span>Der Befehl "Endrunde setzen"

Entsprechend der Einstellungen und der Auswahl für die Endrunde im Blatt "Vorrunde Tabelle" wird die Endrunde gesetzt. Ist ein Startplatz doppelt ausgewählt, erscheint ein Hinweis und der Befehl wird abgebrochen. Fehlt ein Startplatz, wird dieser mit einem Freilos aufgefüllt.

Verlässt ein Teilnehmer nach der Vorrunde das Turnier, obwohl er sich für die Endrunde qualifiziert hatte, muss der Startplatz für die Endrunde bei allen nachfolgenden Teilnehmern korrigiert werden, um die gewünschte Reihenfolge beim Setzen der Endrunde zu erhalten.

## <span id="page-8-1"></span>Der Befehl "Ergebnismeldung erstellen"

Die Spielergebnisse werden aus den Spielplänen ausgelesen und entsprechend dem Format der Ergebnismeldung für die DBGV-Rangliste aufbereitet. Die Ausführung ist jederzeit möglich, aber erst nach Abschluss eines Turniers sinnvoll.

### <span id="page-8-2"></span>Der Befehl "Rangliste aktualisieren"

Entsprechend den Einstellungen (Punkte für Teilnahme, Punkte für Sieg) werden ggf. die Teilnahme und die Spielergebnisse in das Blatt "Ranglistendaten" übertragen und im Anschluss aus den Ranglistendaten ggf. unter Berücksichtigung von Streichergebnissen eine Rangliste erstellt. Die Ausführung ist jederzeit möglich, aber erst nach Abschluss eines Turniers sinnvoll.

### <span id="page-8-3"></span>Fragen und Anregungen

Fragen, Anregungen und Verbesserungen bitte direkt per Email an den Ersteller des Programms Peter Haßelberg senden [\(Email an Peter Haßelberg schreiben\)](mailto:peter.hasselberg@posteo.de?subject=Backgammon-Turnierverwaltung%20DBGV).

## <span id="page-9-0"></span>Änderungen von Version 1.0 zu 1.1:

Im Modus "Schweizer System" wurde ein optionales vorzeitiges KO ergänzt. In den Einstellungen kann eine Anzahl von Niederlagen als Vorauswahl für das vorzeitige KO getroffen werden.

Die Endrunde ist nun optional. Wird auf eine Endrunde verzichtet, ändert sich die Farbgestaltung in der Tabelle der Vorrunde.

Die Ausgabe der Rangliste wurde überarbeitet.

#### <span id="page-9-1"></span>Änderungen von Version 1.1 zu 1.2:

Im Modus "Schweizer System" wurde die Einstellung "Niederlagen bis zum (KO)" um die Option "kein KO" ergänzt.

Im Modus "Schweizer System" mit anschließender Endrunde trat ein Fehler bei der Fortsetzung der Vorrunde auf. Der Fehler wurde behoben.

### <span id="page-9-2"></span>Änderungen von Version 1.2 zu 1.3:

In der Endrunde Main ist die Progression (Verlierer spielen in der Consolation weiter) nun optional.

Die Übereinstimmung der Namen in der Anmeldeliste und im Spielplan der Vorrunde wird bei jeder Ergebniseingabe überprüft. Abweichungen werden ggf. angezeigt.

In den Einstellungen zur Gewinnverteilung können Prozentwerte mit 2 Dezimalstellen eingegeben werden. Die Ausgabe wird entsprechend angepasst.